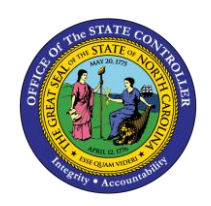

**ESS**

The purpose of this Business Process Procedure is to explain how to change personal communication data in the Integrated HR-Payroll System.

## **Business Process Procedure Overview**

The **Change Personal Communication** service is located in the *My Personal Data* Section in ESS. Occasionally it is necessary to communicate important information to state employees, including during non-work hours. This could include emergency or other time-sensitive information. Employees will be able to display/edit:

- Personal Email Address
- Personal Cell Phone Number

**NOTE:** Your personal contact information provided here will be used exclusively for state business and will never be shared with other parties or organizations for any reason.

## **Procedure**

My Data (ESS) 1. From the Integrated HR-Payroll System Home Page, click into the My Data (ESS) tab.

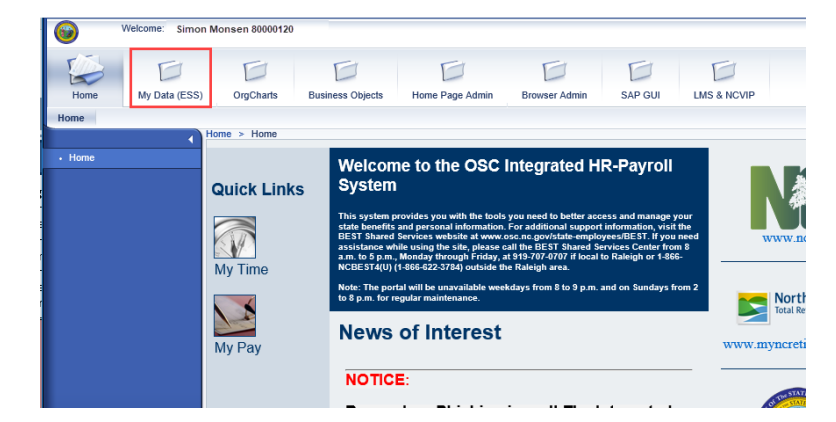

## 2. Click **My Personal Data**.

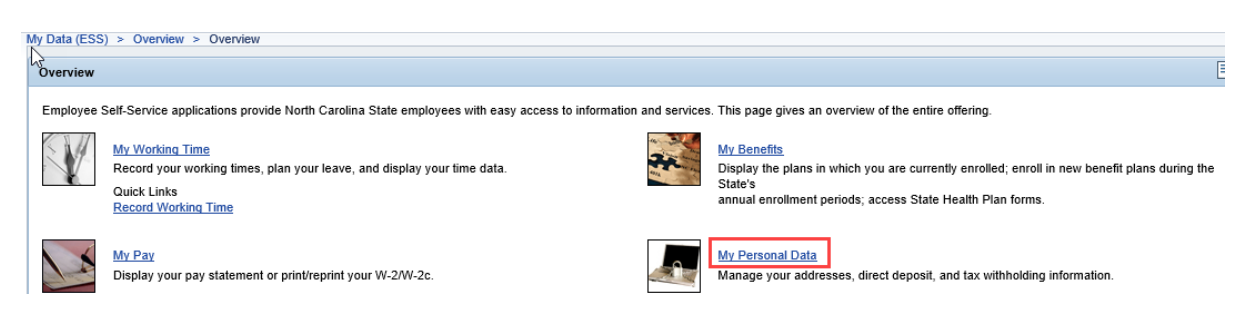

3. The **My Personal Data** screen will be displayed. Click **Change Personal Communication.**

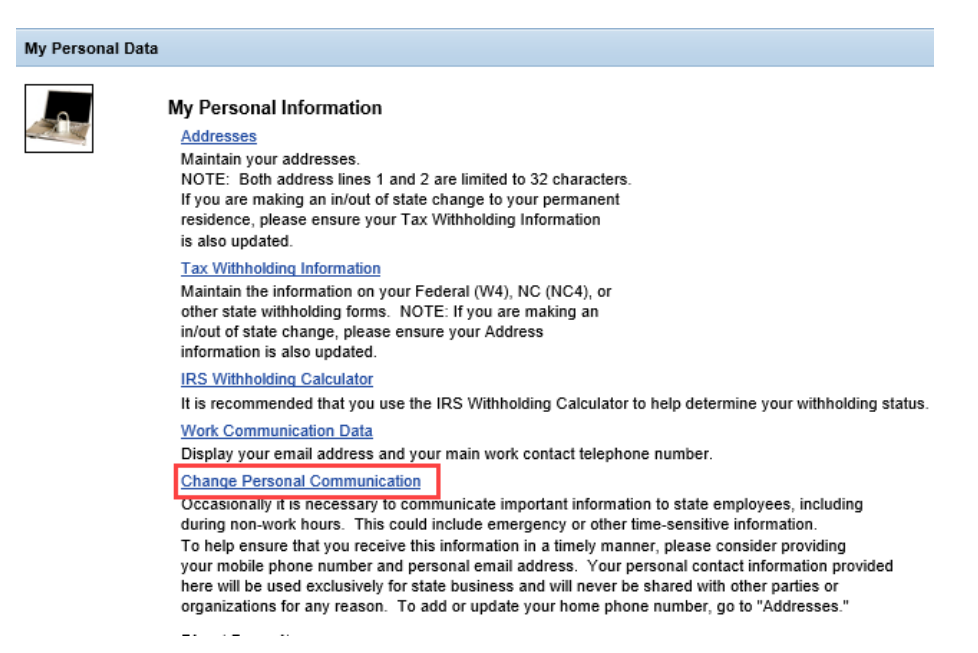

4. Your **Personal Communication Data** will be displayed. Click the Edit button. **Edit** 

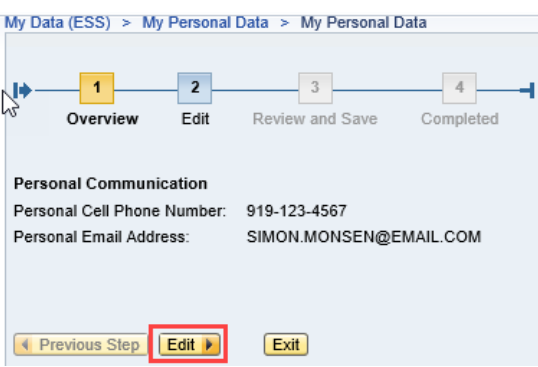

5. Enter your updated Personal Communication data, then click Review P

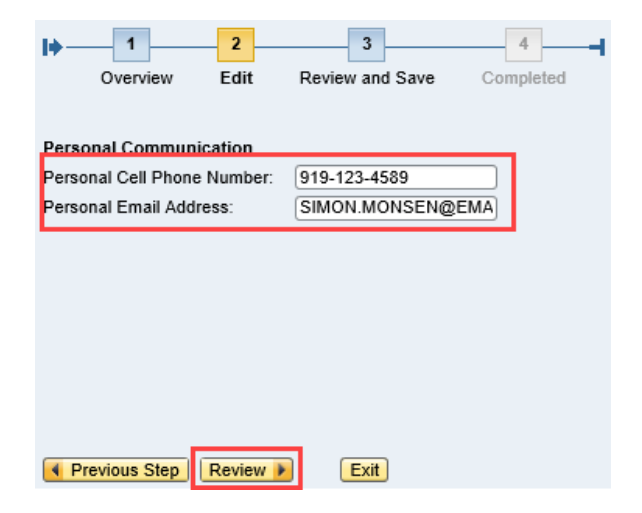

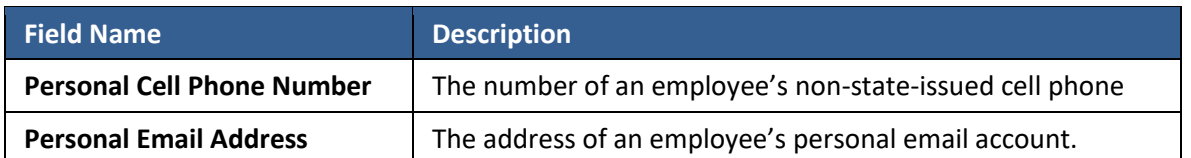

6. The updated information will be displayed. If there are any errors, select the previous step button **The Previous Step** to return and correct the mistake. If the information is correct, click save. **Save** 

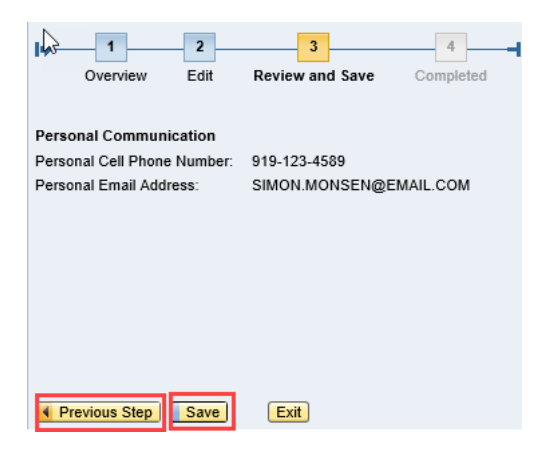

7. The message, "The changes you made to your data have been saved" will appear.

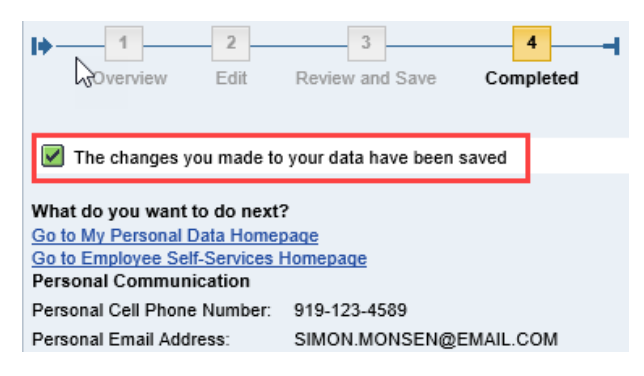

## **Change Record**

- 2/3/2021 Updated format, assigned reference number, and made accessible Claire Ennis
- 8/6/21 Updated for accessibility, Alt Text added D. Genzlinger